## **Ako sa pripojiť cez internetový prehliadač, bez nutnosti inštalovať Microsoft Teams**

## **1. Klikneme na odkaz**

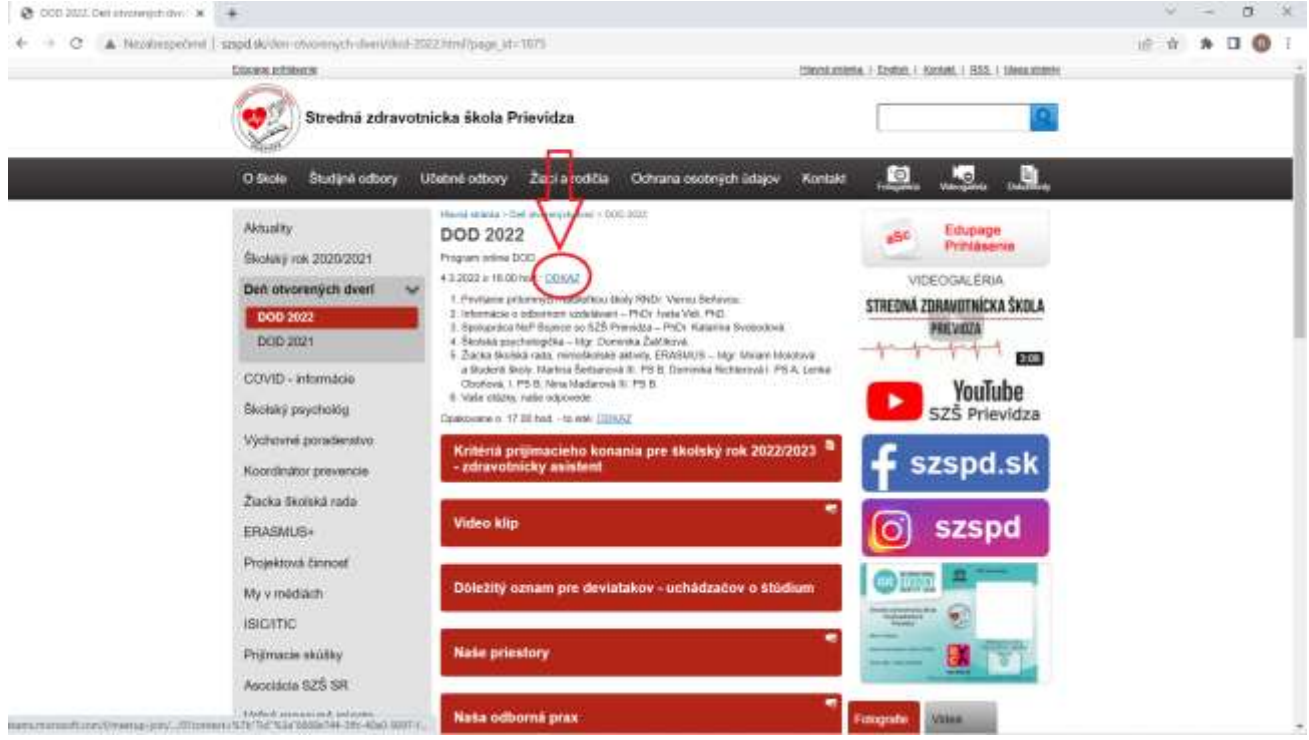

**2. Ak máte nainštalovanú aplikáciu Teams a viete v ňom pracovať, môžete kliknúť na tlačidlo ""Otvoriť Microsoft Teams.**

**Odporúčame kliknúť na zrušiť. Ak sa Vám toto okno neukáže (nemáte teams v počítači) preskočte na bod 3**

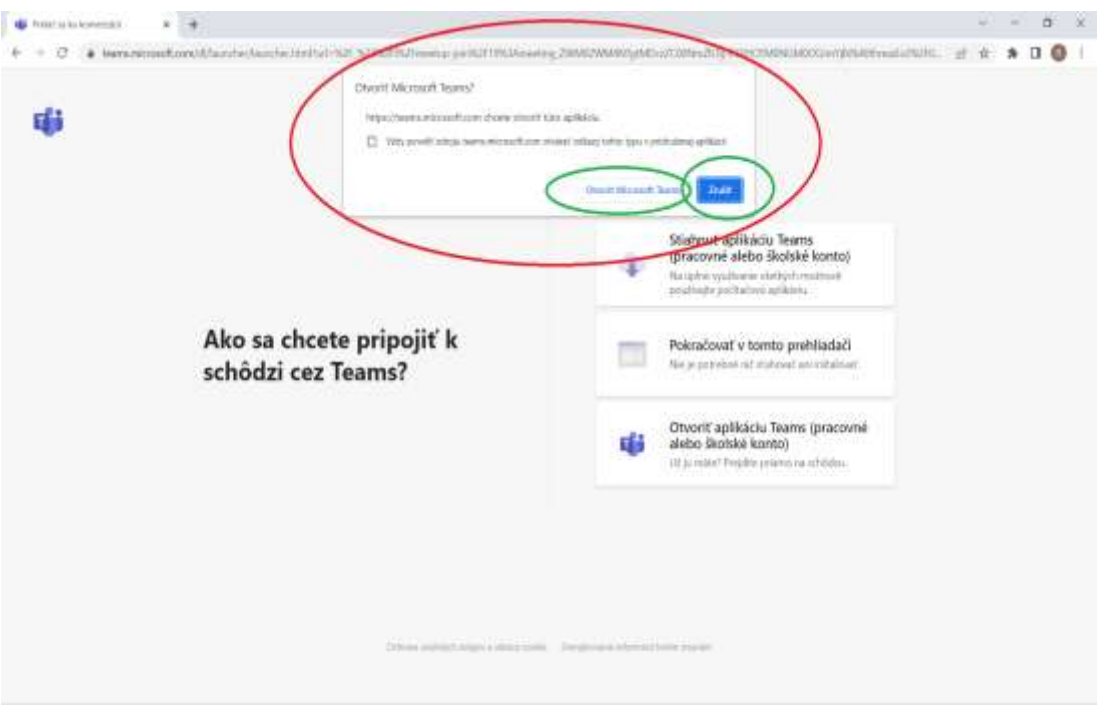

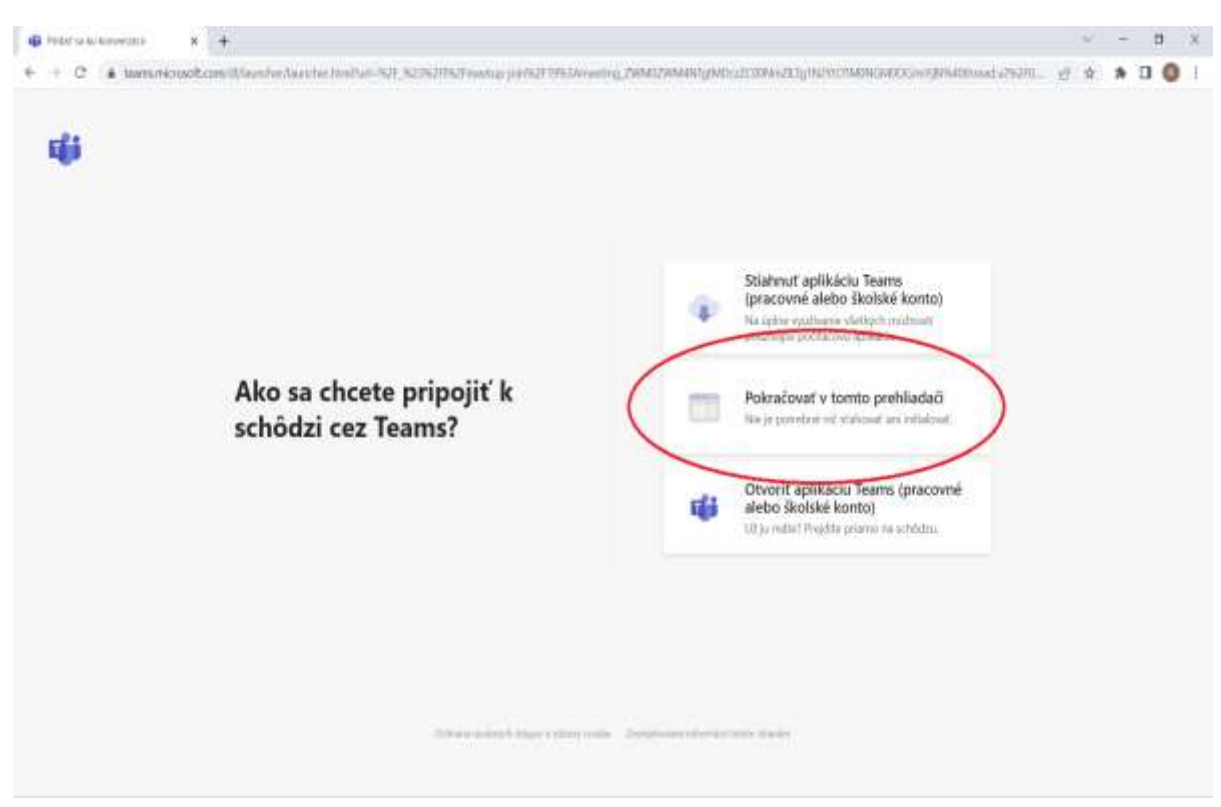

**3. Kliknite na tlačidlo "Pokračovať v tomto prehliadači"**

**4. Pokiaľ sa Vás opýta webový prehliadač o povolení mikrofónu, zvoľte možnosť povoliť. Ak nie prejdite na bod 5**

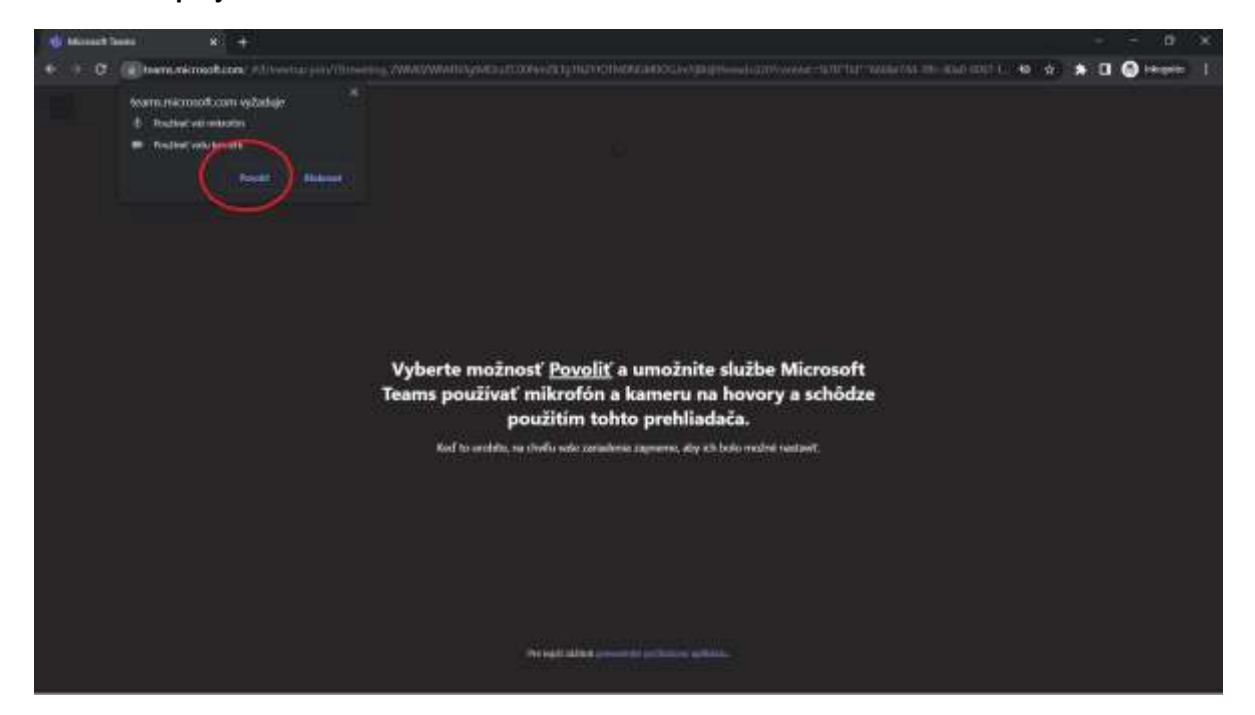

**5. Vyplňte svoje meno a priezvisko a kliknite na tlačidlo "Pripojiť sa teraz"**

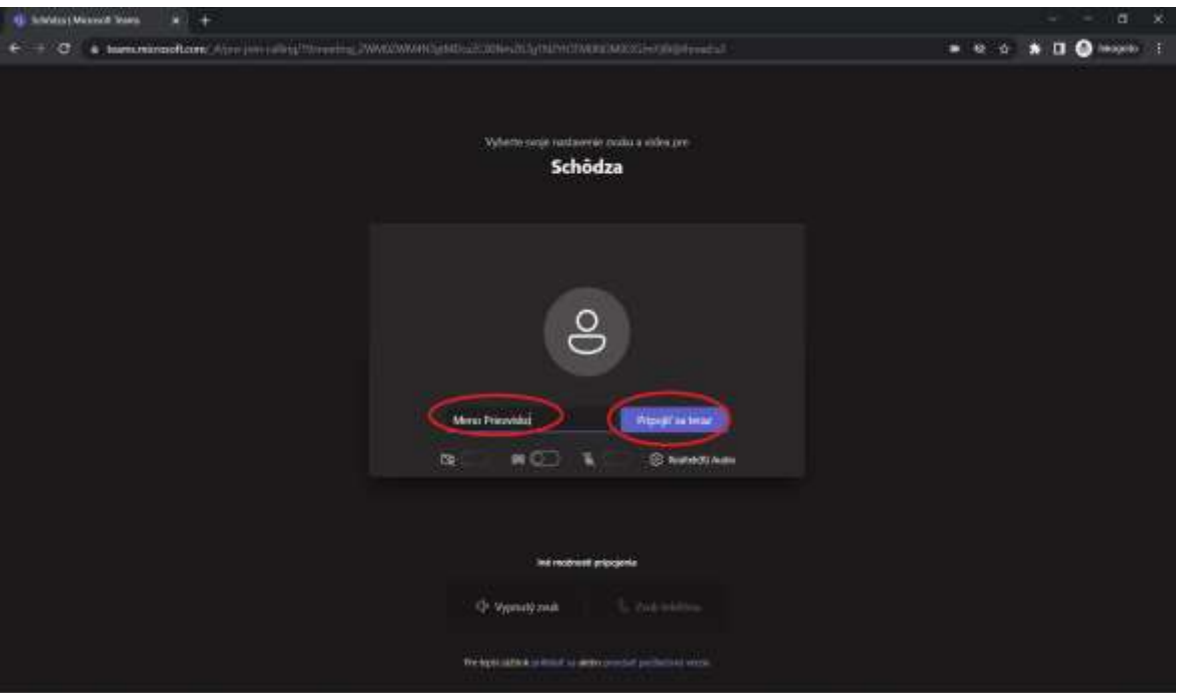

**6. Ak sa schôdza ešte nezačala tak sa Vám zobrazí nasledujúce okno a keď sa schôdza spustí automaticky Vás prepojí.**

**Ak schôdza začala, rovno Vás to prepojí.**

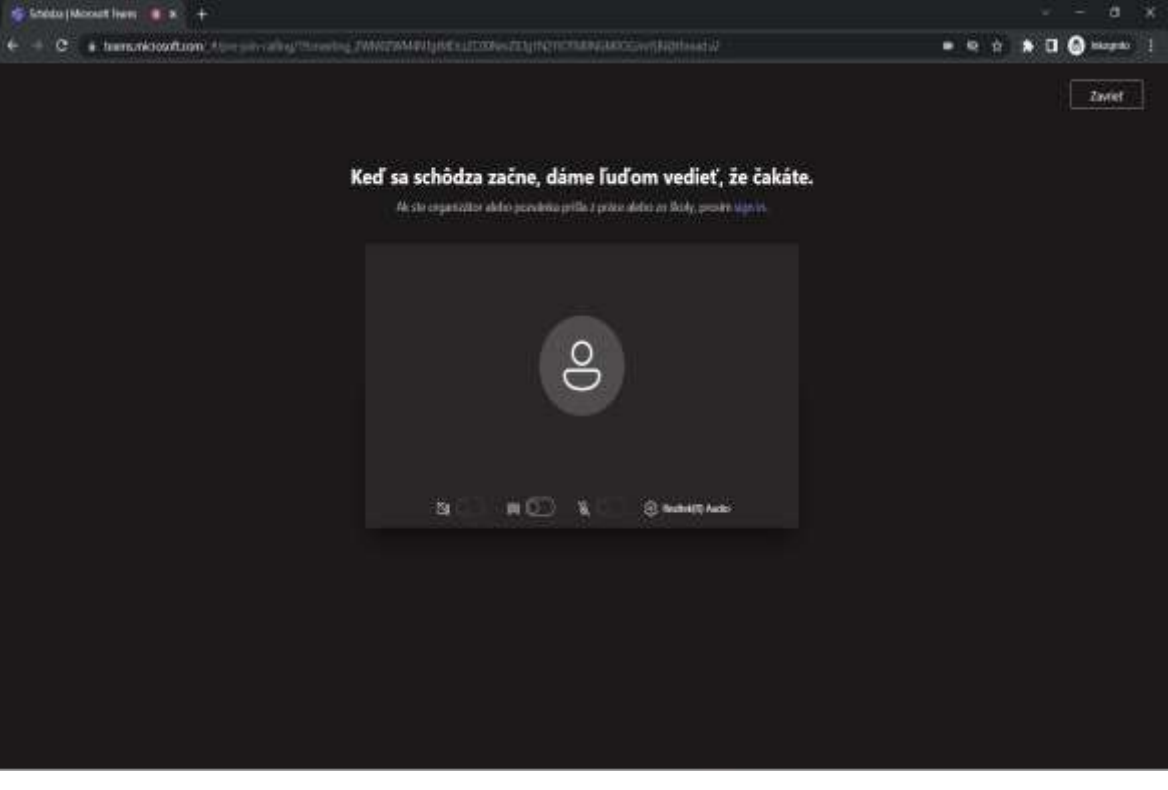

## **TEŠÍME SA NA VAŠU ÚČASŤ**